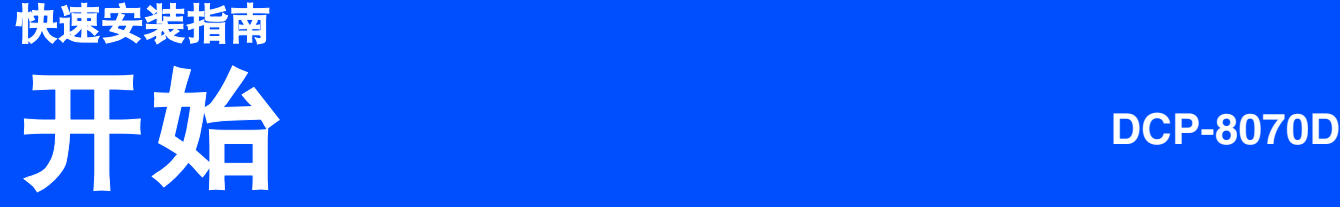

使用设备前,请仔细阅读此快速安装指南,以获取正确的设置说明和安装步骤。 为了您能尽早启用您的设备,本快速安装指南大多以出厂默认设置为例进行介绍。有关如何使用本产品的所有功 能,更改默认设置或排除设备故障,请参阅使用说明书。 若要查看其他语言的快速安装指南,请访问 <http://solutions.brother.com/>。

## 重要事项

## 初次安装驱动软件前,请勿将任何接口电缆 **(USB)** 连接到设备上。

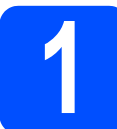

## 打开设备包装,检查组件

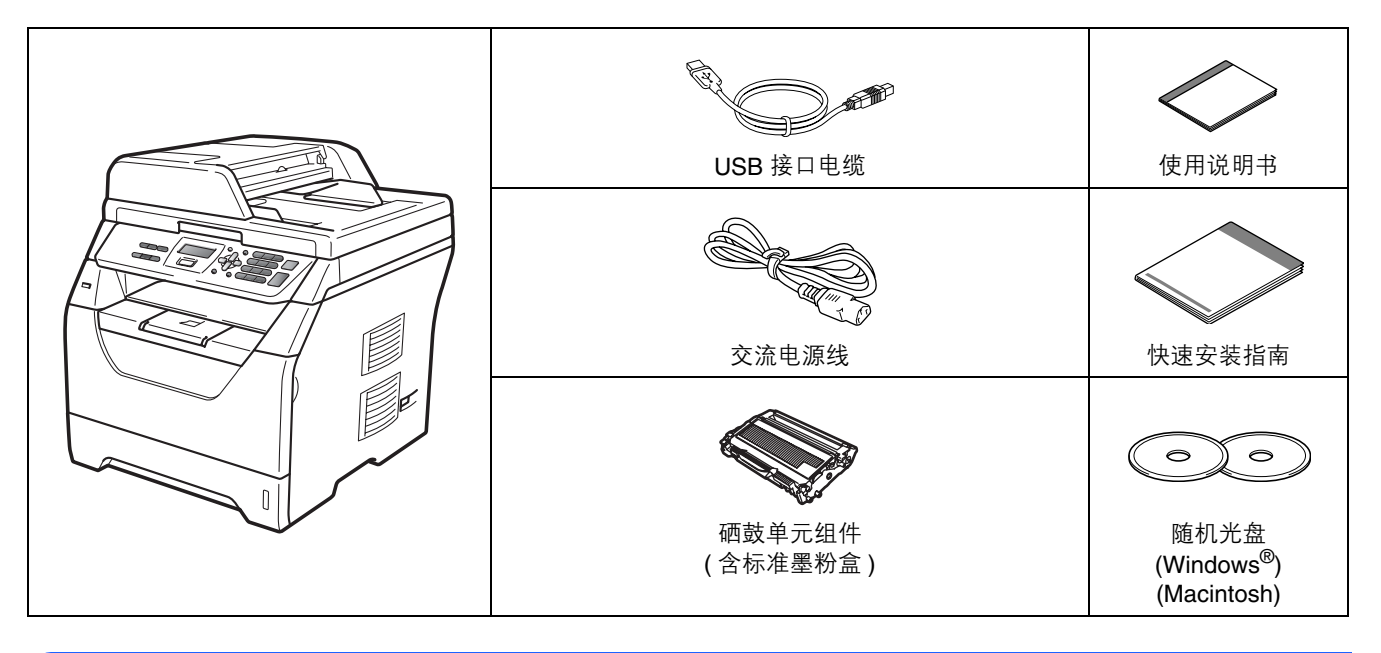

### 警告

塑料袋用于包装设备。请将这些塑料袋放于儿童不易触及的地方,以免儿童误吞而窒息。

## $\mathscr{G}$  注释

- 国家不同, 纸箱内的组件可能不同。
- 请保存所有包装,保护材料和纸箱,以便将来装运设备时使用。
- 为确保安全操作,必须将随机电源线的插头插入标准接地电源插座。否则可能会引起电击伤害和过度的电 噪声辐射。

### USB *接口电缆*

- 清*确保您使用的 USB 2.0 接口电缆 (A/B 型 ) 的长度不超过 2 米。*
- 此时请勿连接接口电缆。请在 *MFL-Pro* 安装过程中根据屏幕提示连接接口电缆。 •
- 使用 *USB* 接口电缆时,请确保将其连接到计算机的 *USB* 端口,切勿连接到无电源的 *USB* 集线器上。

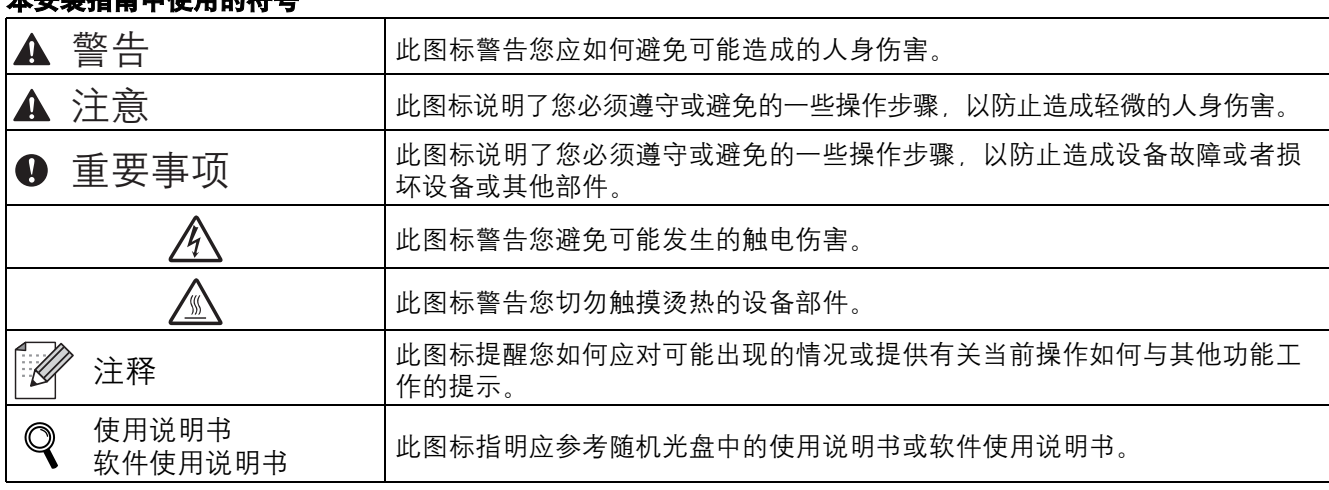

### 大史举指南市使用的符号

## 注意

搬运设备时,请用双手握住设备底部的侧面把手。切勿抬起扫描器单元进行搬运。

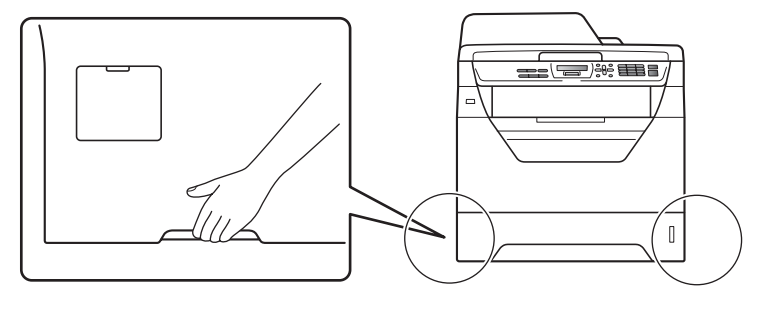

## 注释

请在设备四周预留下图所示的最小空隙。

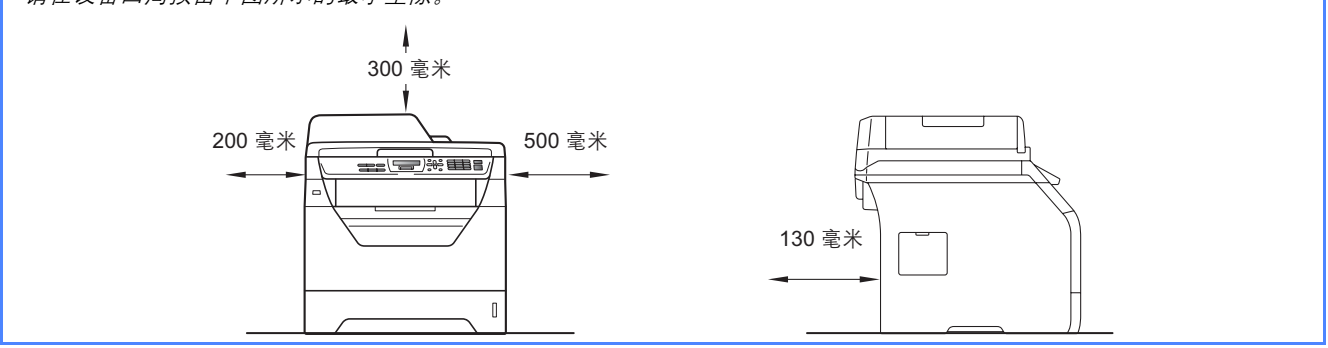

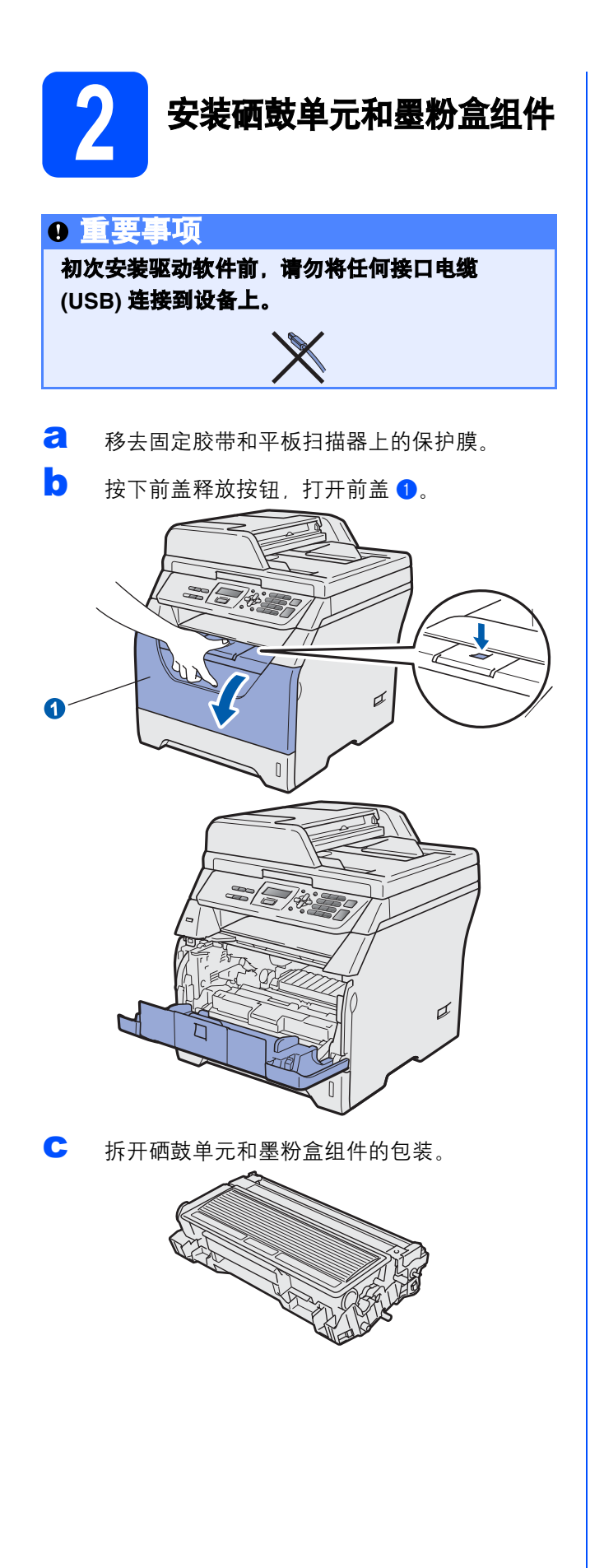

d 左右轻摇数次,使墨粉盒组件内部的墨粉均匀 分布。

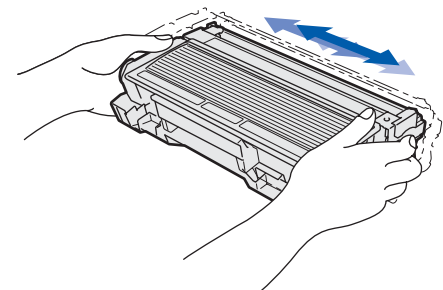

e 将硒鼓单元组件装入设备,直至其装入到位并 发出卡嗒声。

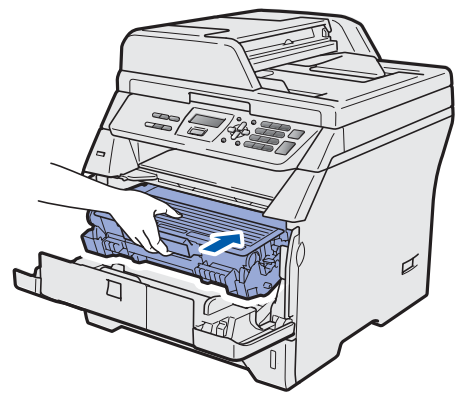

f 合上设备前盖。

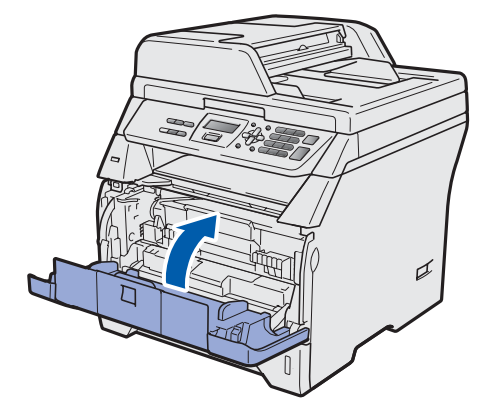

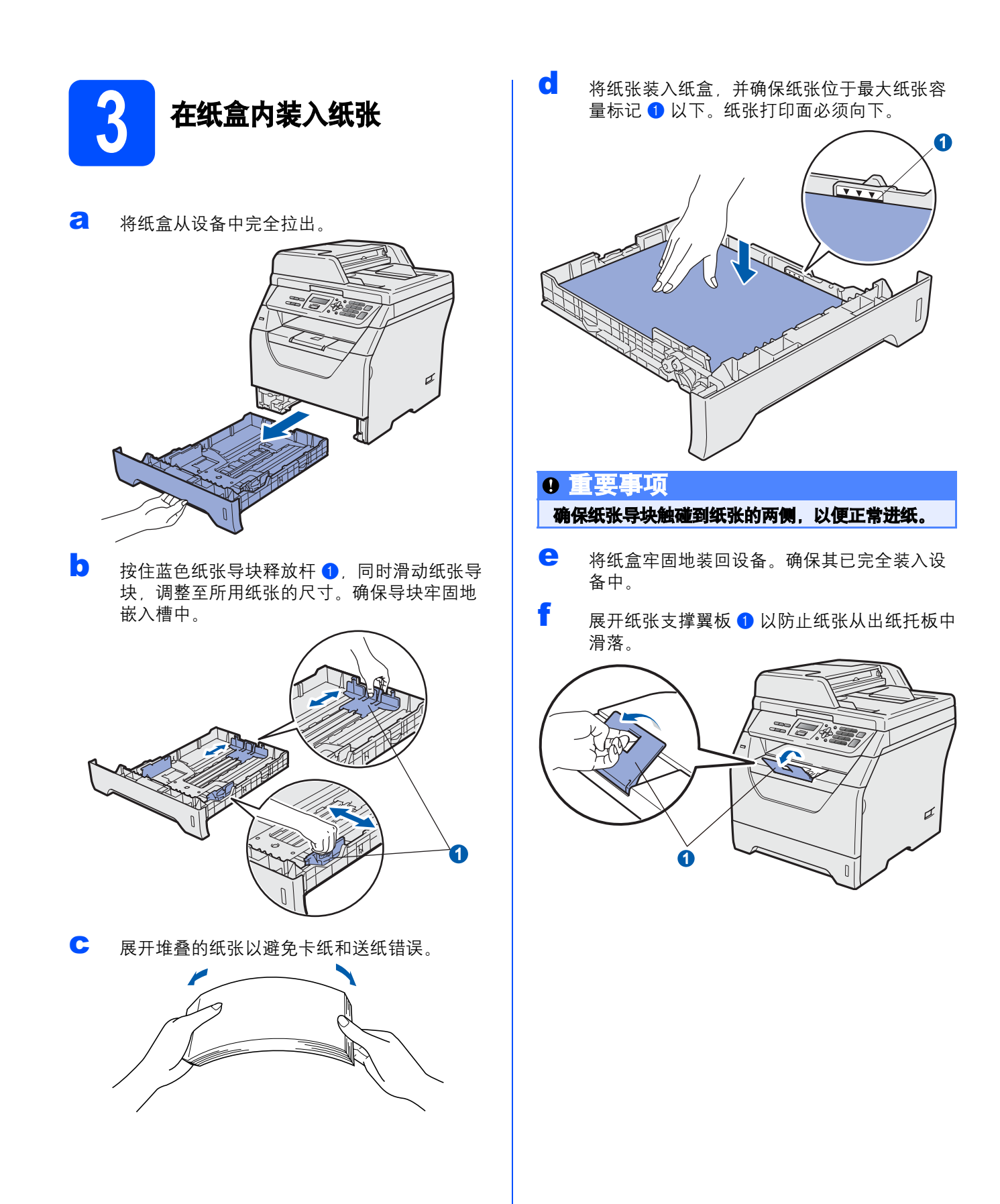

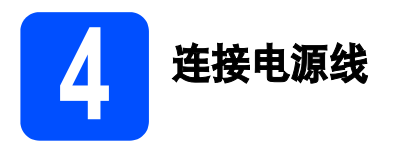

重要事项

### 初次安装驱动软件前,请勿将任何接口电缆 **(USB)** 连接到设备上。

**a** 确保设备的电源开关已关闭。将交流电源线连 接到设备上。

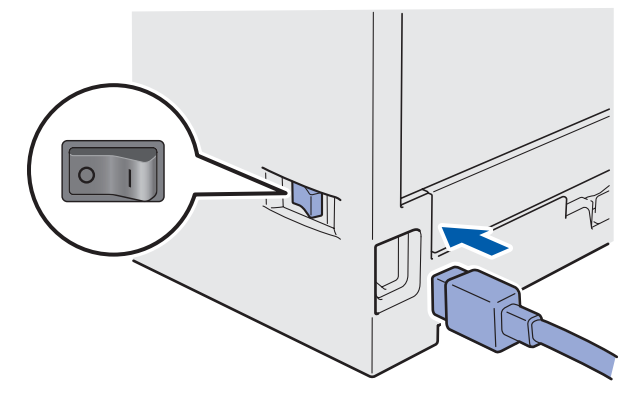

b 将交流电源插头插入交流电源插座。打开设备 的电源开关。

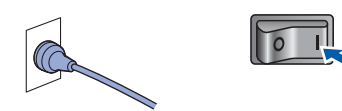

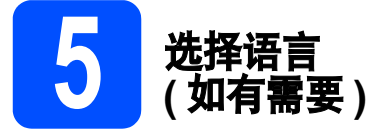

- **a** 按功能 (Menu) 键。
- b 按数字键 **<sup>1</sup>**。
- c 按数字键 **<sup>0</sup>**。
- d 按 或 键选择语言。 按 **OK** 键。
- e <sup>按</sup>停止 **/** 退出 **(Stop/Exit)** <sup>键</sup>。

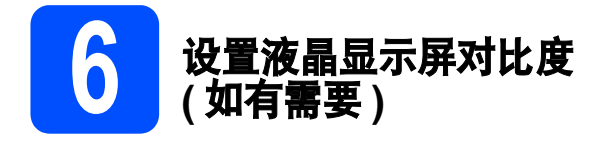

若您很难看清液晶显示屏上的显示,请尝试更改对比 度设置。

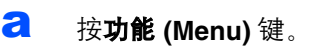

- b 按数字键 **<sup>1</sup>**。
- c 按数字键 **<sup>5</sup>**。
- c 按 键增强对比度。

 $-\n$ 或 $-$ 

- 按、键降低对比度。
- 按 **OK** 键。
- e <sup>按</sup>停止 **/** 退出 **(Stop/Exit)** <sup>键</sup>。

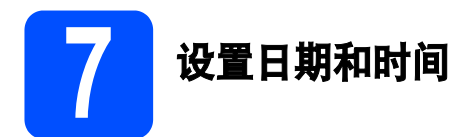

使用扫描到 USB 功能时, 设备可通过此设置命名所 创建的文件。

- **a** 按功能 (Menu) 键。
- **b** 按数字键 5。
- c 按数字键 **<sup>1</sup>**。
- d 使用拨号盘输入年份的最后两位数字, 然后按 **OK** 键。

日期 & 时间 年份 :2009

( 例如:输入 **0**、 **9** 表示 2009。 )

e 使用拨号盘输入月份的两位数字,然后<sup>按</sup> **OK** 键。

> 日期 & 时间 月份 :03

( 例如:输入 **0**、 **3** 表示 3 月。 )

f 使用拨号盘输入日期的两位数字,然后<sup>按</sup> **OK** 键。

> 日期 & 时间 日期 :25

( 例如:输入 **2**、 **5**。 )

g 使用拨号盘输入 24 小时制的时间,然后<sup>按</sup> **OK** 键。

> 日期 & 时间 时间 :15:25

( 例如:输入 **1 5**、 **2 5** 表示下午 3:25。 )

h <sup>按</sup>停止 **/** 退出 **(Stop/Exit)** <sup>键</sup>。

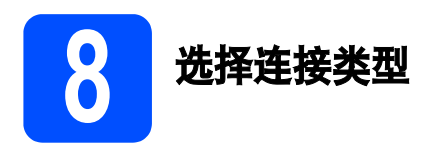

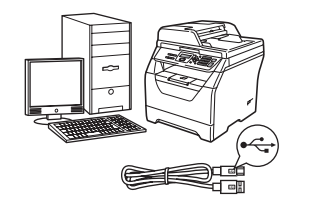

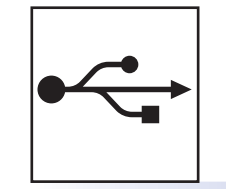

## **USB** 接口电缆

Windows<sup>®</sup> 用户, 请转[到第](#page-7-0) 8 页 Macintosh 用户,请转到第 [12](#page-11-0) 页

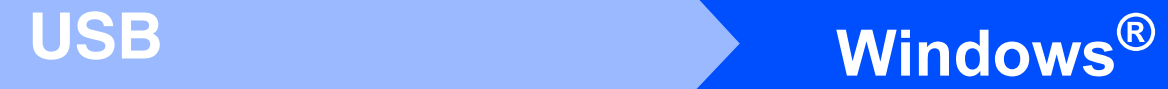

## <span id="page-7-0"></span>**USB** 接口电缆用户

**(Windows® 2000** 专业版 **/XP/XP** 专业版 **x64** 版本 **/ Windows Vista®)**

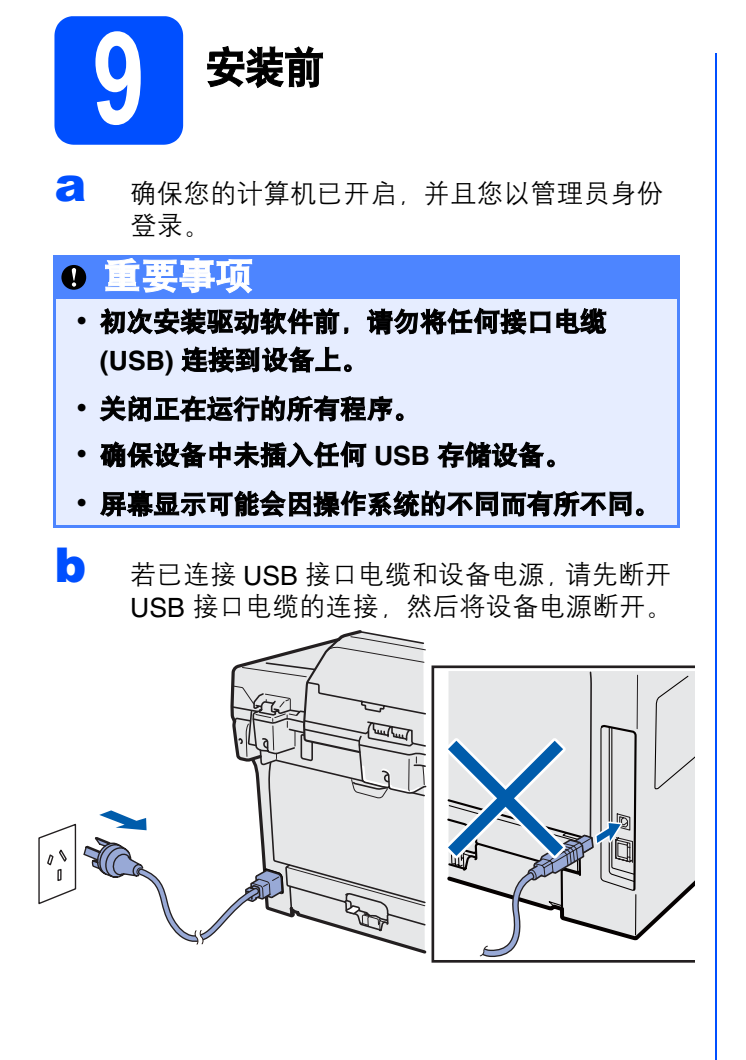

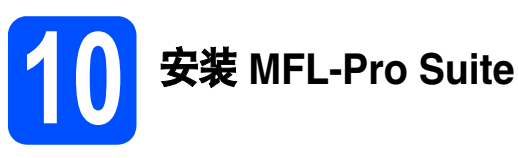

**a** 将随机光盘插入 CD-ROM 光驱中。出现型号名 称选择屏幕时,选择您的设备型号名称;出现 语言选择屏幕时,选择所需语言。

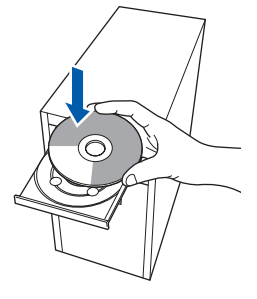

## 注释

如果 Brother 安装屏幕未自动出现, 请转到**我的** 电脑 *(* 计算机 *)*,双击 *CD-ROM* 图标,然后双击 *Start.exe*。

**b** 将出现随机光盘主菜单。点击初始安装。

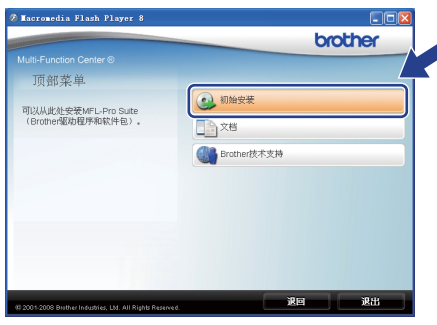

<span id="page-7-1"></span>**c** 点击**安装** MFL-Pro Suite。

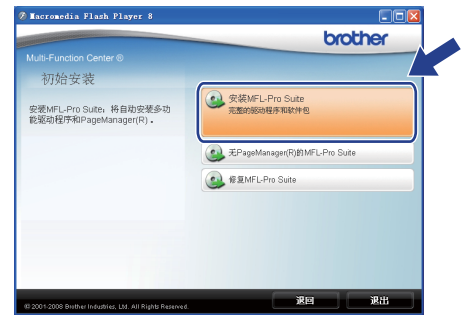

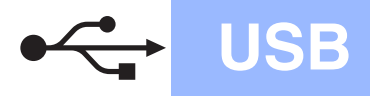

装 *MFL-Pro Suite*。

**制**屏幕时,清点击允许。

田户帐户检测

⊙ 详细信息(D)

注释 •

# USB Windows **®**

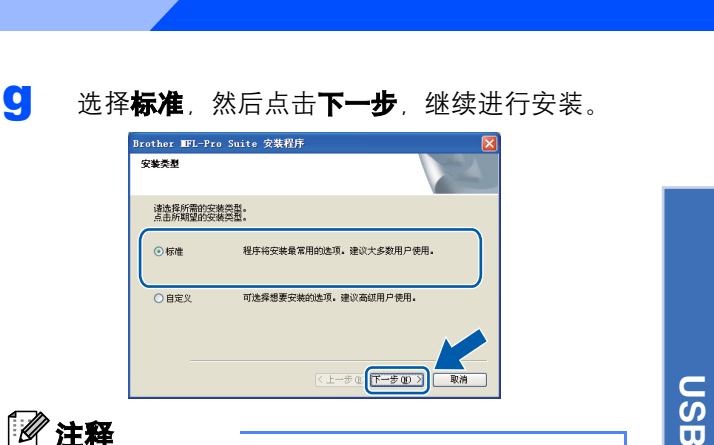

## 注释

如果您想安装 *PS* 驱动程序 *(Brother BR-Script* 驱 *动程序* ), 请选择**自定义**, 然后遵循屏幕提示进行 安装。出现**选择功能**屏幕时,请勾选 PS 打印机 **驱动程序**, 然后遵循屏幕提示继续安装。

**h** 如果您不想通过计算机监控设备状态和错误报 告,取消勾选**启用状态监控器**,然后点击**下一** 步。

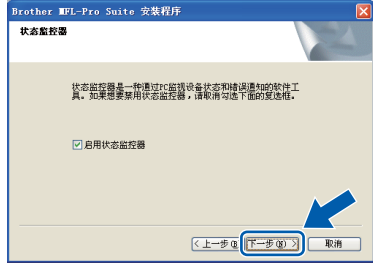

i 出现此屏幕时,请转到下一步。

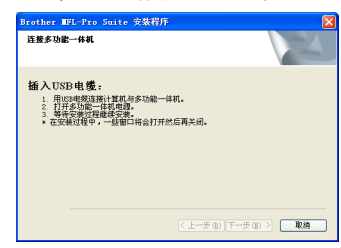

c 出现 Presto! PageManager 许可证协议窗口 时, 如果您接受该协议, 请点击**是**。

◆ 允许(Å)<br>我信任此程序,因为我知道此程序的来源或以前曾使用过此程序。

用户帐户控制帮助停止对您的计算机的未经授权的更改。

 $\blacktriangleright$ 

 如果无法自动继续安装,请弹出然后再插入随 机光盘或双击根目录文件夹中的 *Start.exe* 程 序,以重新打开主菜单,然后从步骤 *[c](#page-7-1)* 继续安

对于 *Windows Vista®* 用户,当出现用户帐户控

(1) 一个未能识别的程序要访问您的计算机 除非您知道此程序的来源或以前曾使用过此程序,否则请不要运行此程<br>库.

→ 取消<br>我不知道此程序的来源或目的。  $\overline{R}$ 

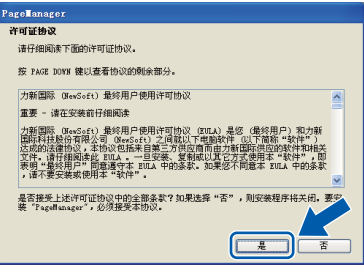

- **e** Presto! PageManager 将自动开始安装, 然后 安装 MFL-Pro Suite。
- f 出现 Brother MFL-Pro Suite 软件**许可证协议**窗 口时, 如果您接受该协议, 请点击**是**。

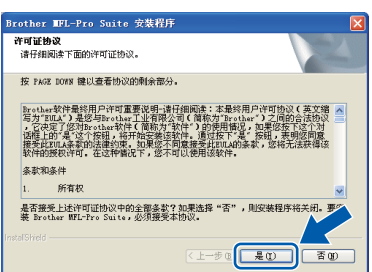

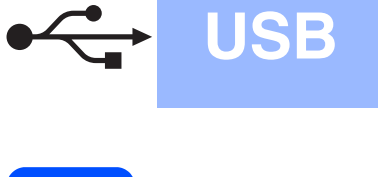

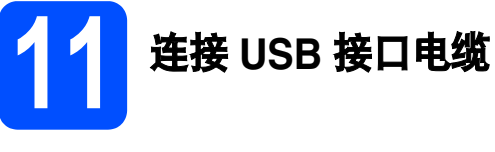

- 重要事项 •
- 切勿将设备连接到无电源的 **USB** 集线器上。
- 将设备直接连接到您的计算机。

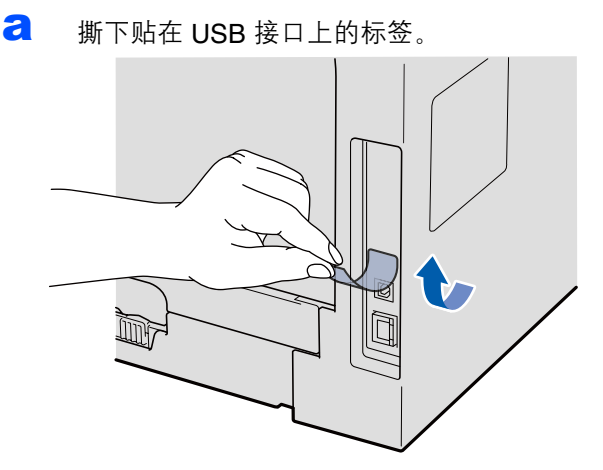

**b** 将 USB 接口电缆一端插入标有<> 标记的 USB 接口上,同时将另一端插入您的计算机。

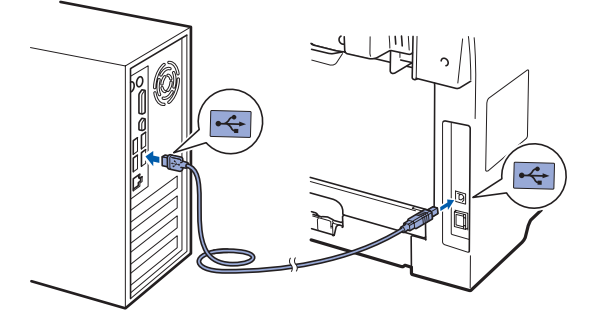

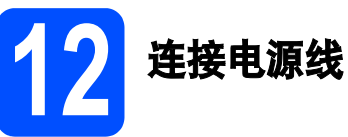

a 将交流电源插头插入电源插座。打开设备的电 源开关。

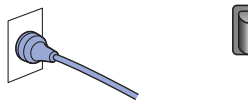

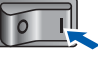

Brother 驱动程序将自动开始安装。

安装屏幕逐个出现。

### 重要事项

**Brother** 驱动程序将自动开始安装。安装屏幕逐 个出现。中途切勿取消或关闭任何屏幕。完成安 装可能需时几秒钟。

**b** 出现在线注册屏幕时, 选择所需选项并遵循屏 ————————————————————<br>幕提示进行操作。完成注册后,请立即关闭网 络浏览器以返回此窗口,然后点击下一步。

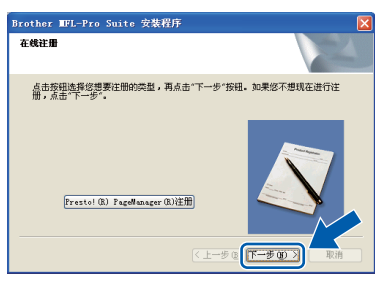

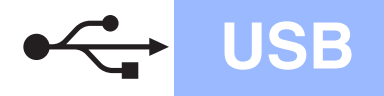

# USB Windows **B**

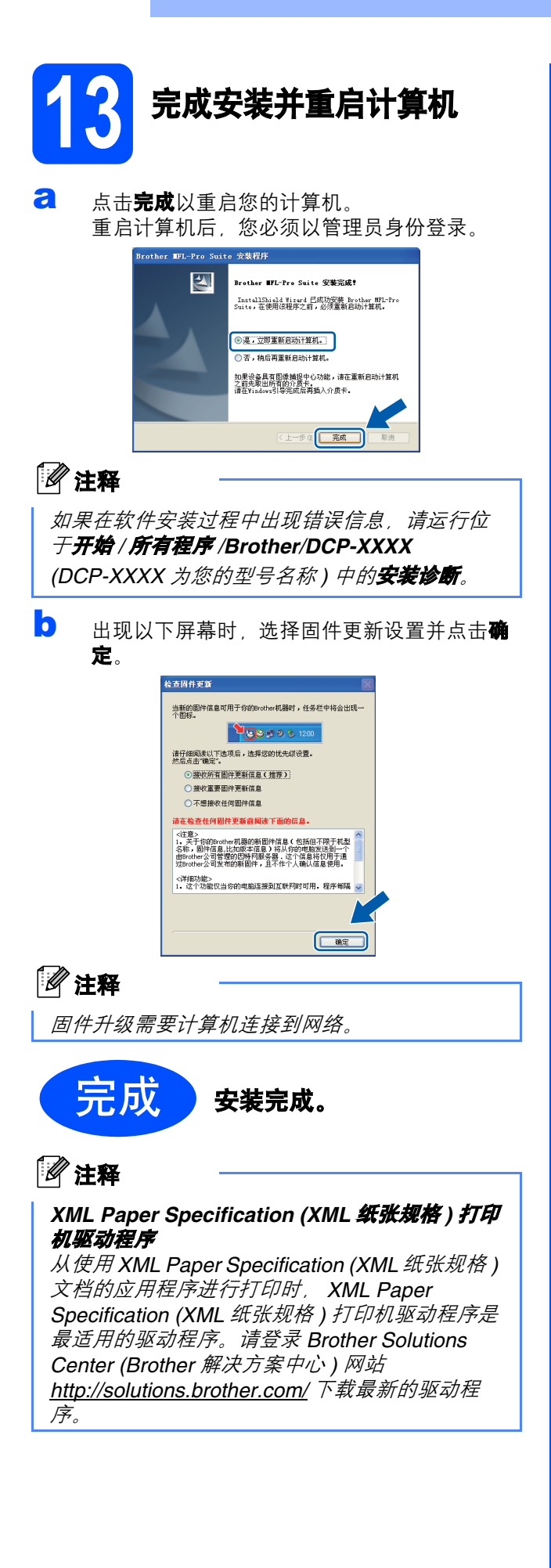

Windows<sup>®</sup> **Windows USB Macintosh** Macintosh

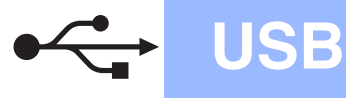

## <span id="page-11-0"></span>**USB** 接口电缆用户 **(Mac OS X 10.3.9** 或更高版本 **)**

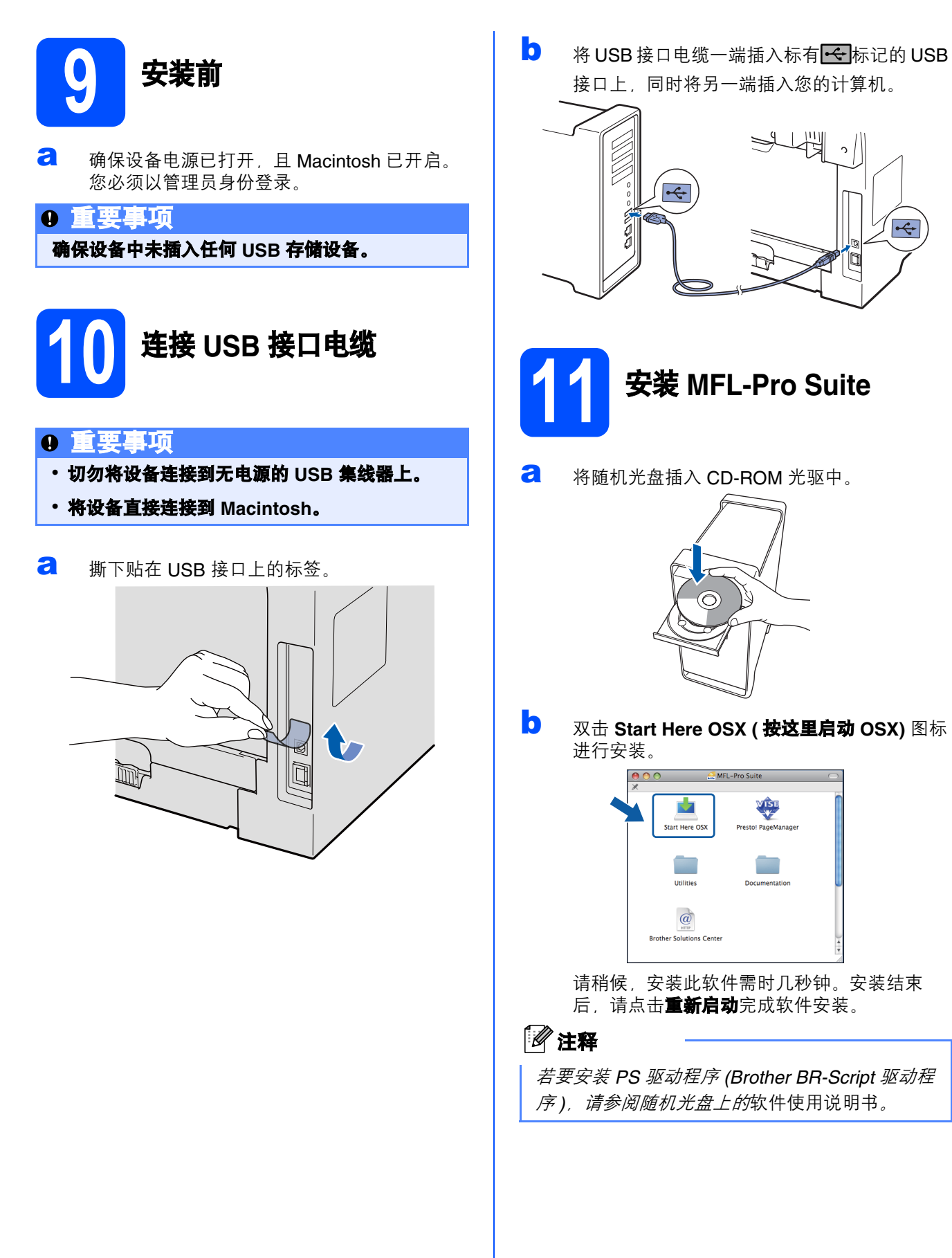

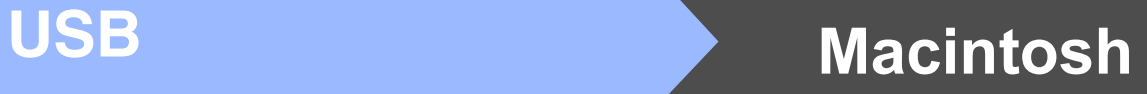

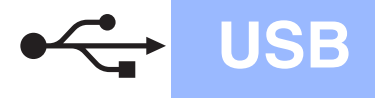

C Brother 软件将搜索 Brother 设备。在此期间将 出现以下屏幕。 OOO MFL-Pro Suite

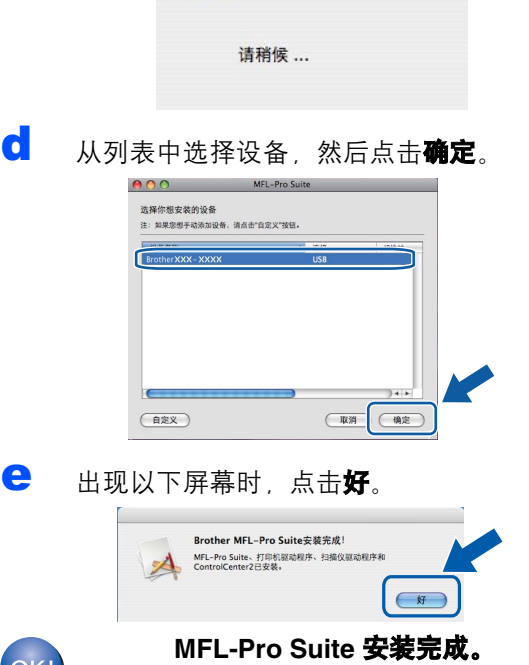

 $($ OK! $)$ 

<span id="page-12-0"></span>12 安装 **Presto! PageManager**

安装 Presto! PageManager 后, OCR 功能将添加到 Brother ControlCenter2 中。通过

Presto! PageManager,您可以轻松地扫描、共享和 管理您的照片和文档。

**a** 双击 Presto! PageManager, 并遵循屏幕提示 进行操作。

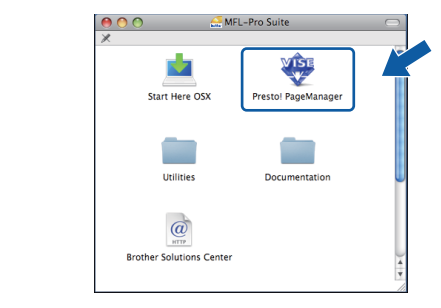

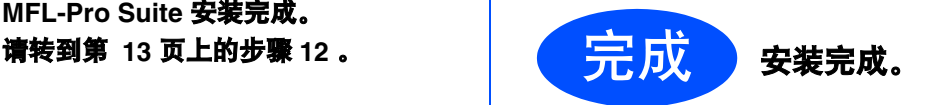

# 选配件和耗材

## 选配件

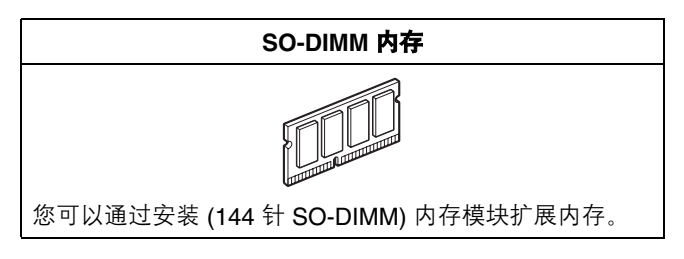

关于可选配的兼容 SO-DIMM 内存的更多信息,请参阅*使用说明书*或访问网站: <http://solutions.brother.com/>。

## 更换耗材

需要更换耗材时,液晶显示屏上将显示相应的错误信息。如需获取有关本设备耗材的更多信息,请登录 <http://www.brother.com/original/> 网站或联系 Brother 客服中心。

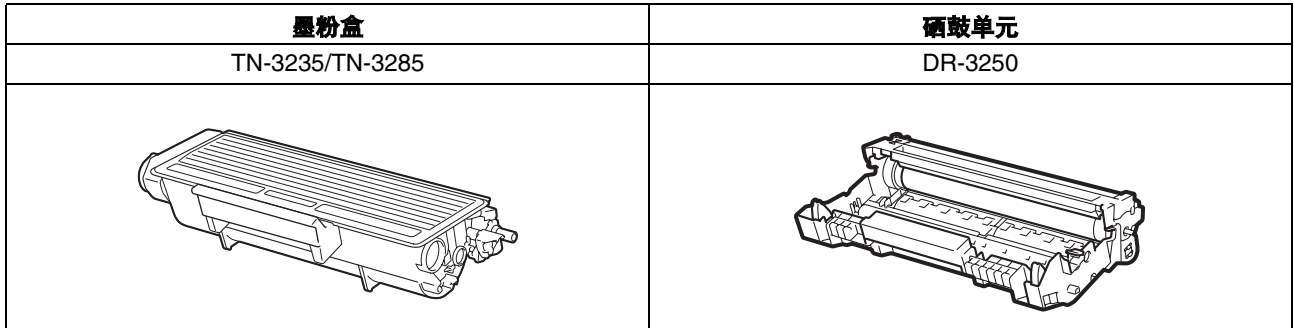

### 商标

brother 和 brother 标识是兄弟工业株式会社的注册商标。 Multi-Function Link 是兄弟国际公司的注册商标。 Windows Vista 是微软公司在美国和其他国家的注册商标或商标。 Microsoft、 Windows、 Windows Server 和 Internet Explorer 是微软公司在美国和 / 或其他国家的注册商标。 Apple、 Macintosh、 Safari 和 TrueType 是苹果公司在美国和其他国家的注册商标。 对于本说明书中涉及的软件名称,其相对应的公司都拥有表明其所有权的软件许可协议。

### 本说明书中涉及的所有其他术语、品牌和产品名称都是其相应公司的商标或注册商标。

#### 编辑及出版说明

本手册在兄弟工业株式会社监督下编辑出版,包含最新的产品说明与产品规格。 …………………………<br>本手册内容及产品规格如有更改,恕不另行通知。 Brother 公司保留对包含在本手册中的产品规格和内容做出更改的权利, 恕不另行通知, 同时由于使用本手册包含的内容所造成的任何损坏 (包括后果),包括但不仅限于本出版物的排版及其他错误, Brother 公司将不承担任何责任。

### 版权与许可

©2009 Brother Industries, Ltd.

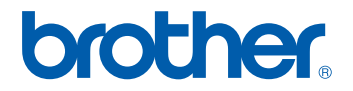